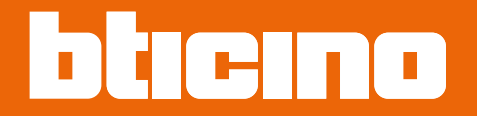

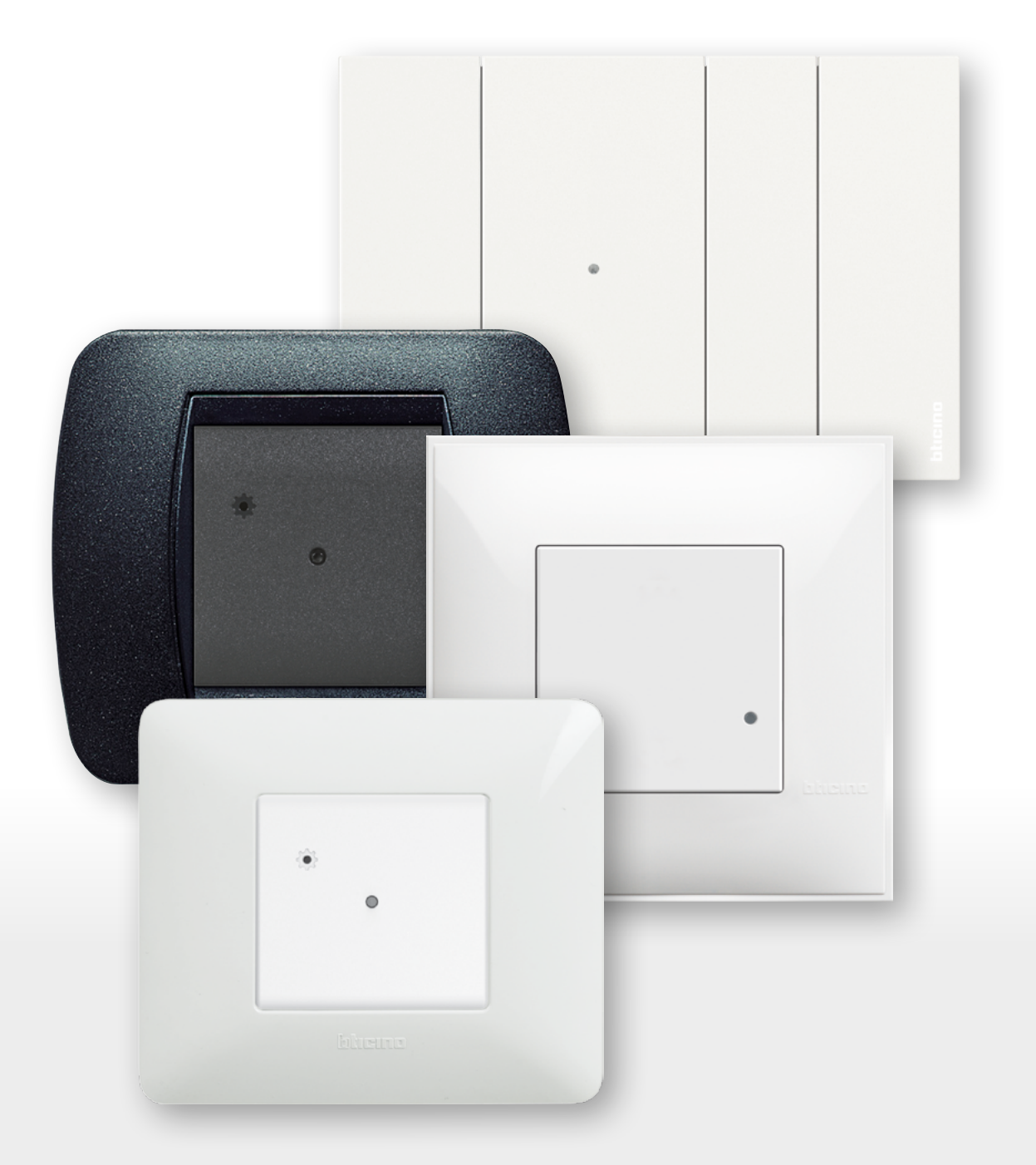

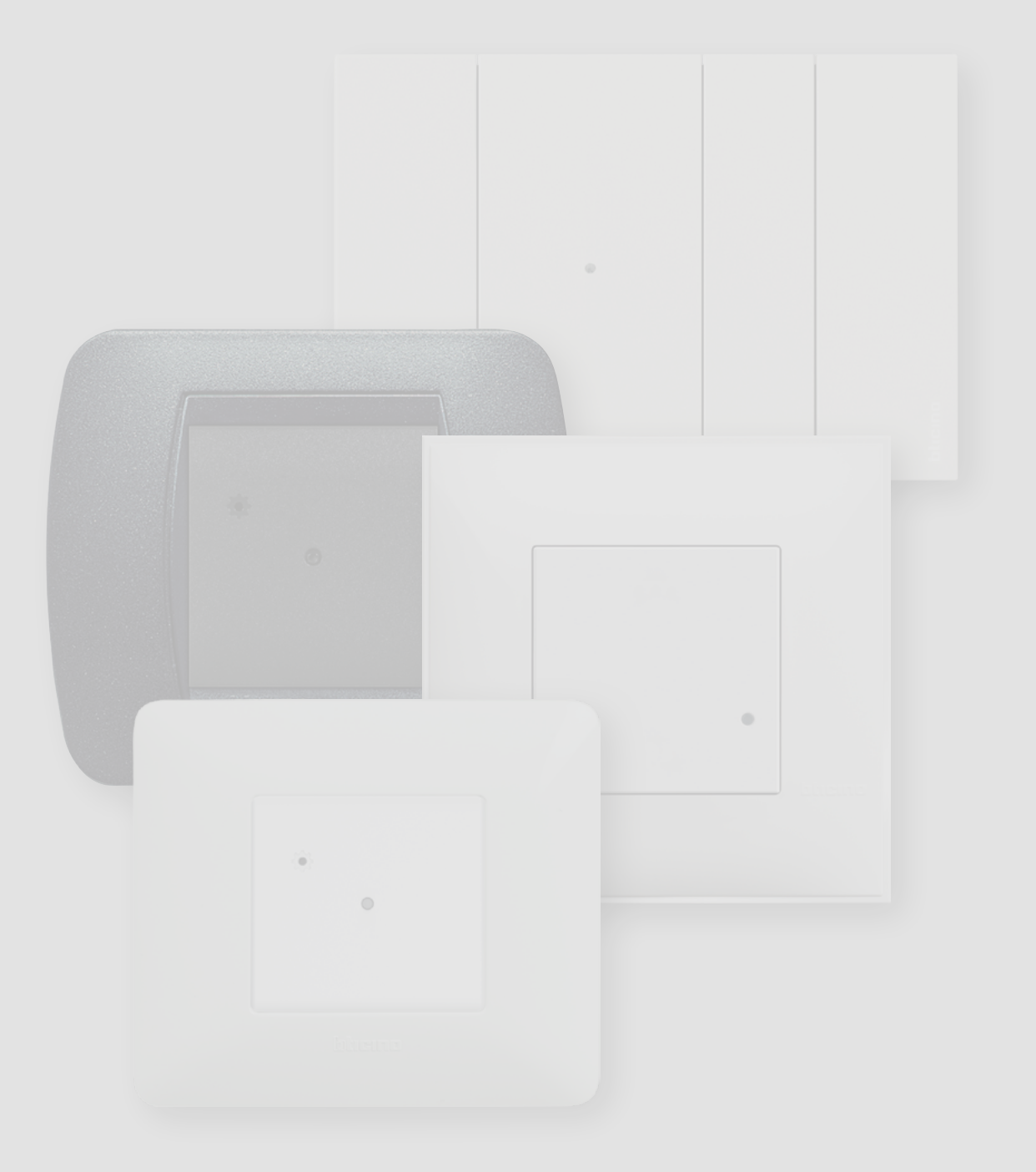

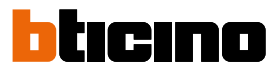

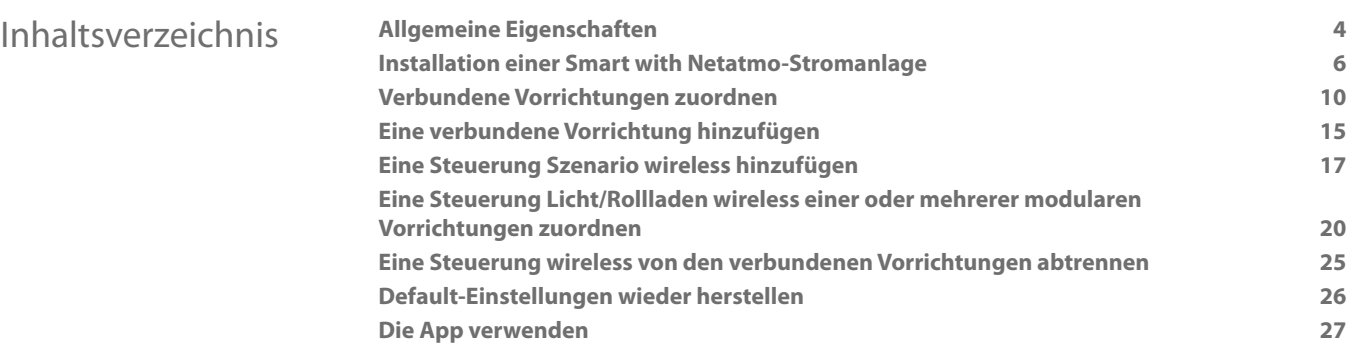

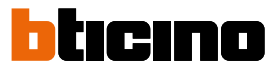

#### <span id="page-3-0"></span>**Allgemeine Eigenschaften**

Das Gateway ermöglicht es Ihnen, Ihre eigene Smart-Stromanlage zu erstellen, indem Sie alle angeschlossenen oder wireless Geräte zuordnen.

Die Master-Szenariosteuerung "Haus betreten" und "Haus verlassen" wireless, die für den Zuordnungsvorgang aller Geräte und für die Aktivierung Ihrer Szenarien "Haus betreten" und "Haus verlassen" notwendig sind, wird mitgeliefert.

Dank der WiFi-Verbindung (nur 2,4 GHz) verbindet sich das Gateway mit Ihrem Heimrouter, um die lokale oder ferngesteuerte Steuerung von Lichtern, gesteuerten Steckdosen und Rollläden über Smartphone (App " "Home + Control")oder Sprachbefehle (über einen Sprachassistenten) zu ermöglichen). Um den Signalempfang zu optimieren, empfehlen wir, das Gateway in der Nähe des Routers zu installieren.

*Allgemeine Überlegungen zu den in diesem Handbuch abgebildeten Geräten und Funktionen:*

- *– für die grafische Darstellung der Geräte wurde die Serie Living Now with Netatmo als Beispiel verwendet;*
- *– die beschriebenen Funktionen sind für alle Living Now with Netatmo-Serien gültig. Es ist möglich, weitere Funktionen hinzuzufügen (z.B. Heizungsmanagement), die mit anderen Geräten aus dem "with Netatmo"-Angebot integriert werden können (z.B. Smarther with Netatmo);*
- *– Die Produkte und Funktionen sind nicht alle in jedem Land verfügbar. Erkundigen Sie sich bei Ihrem vertrauenswürdigen Lieferanten oder Installateur nach der Verfügbarkeit.*

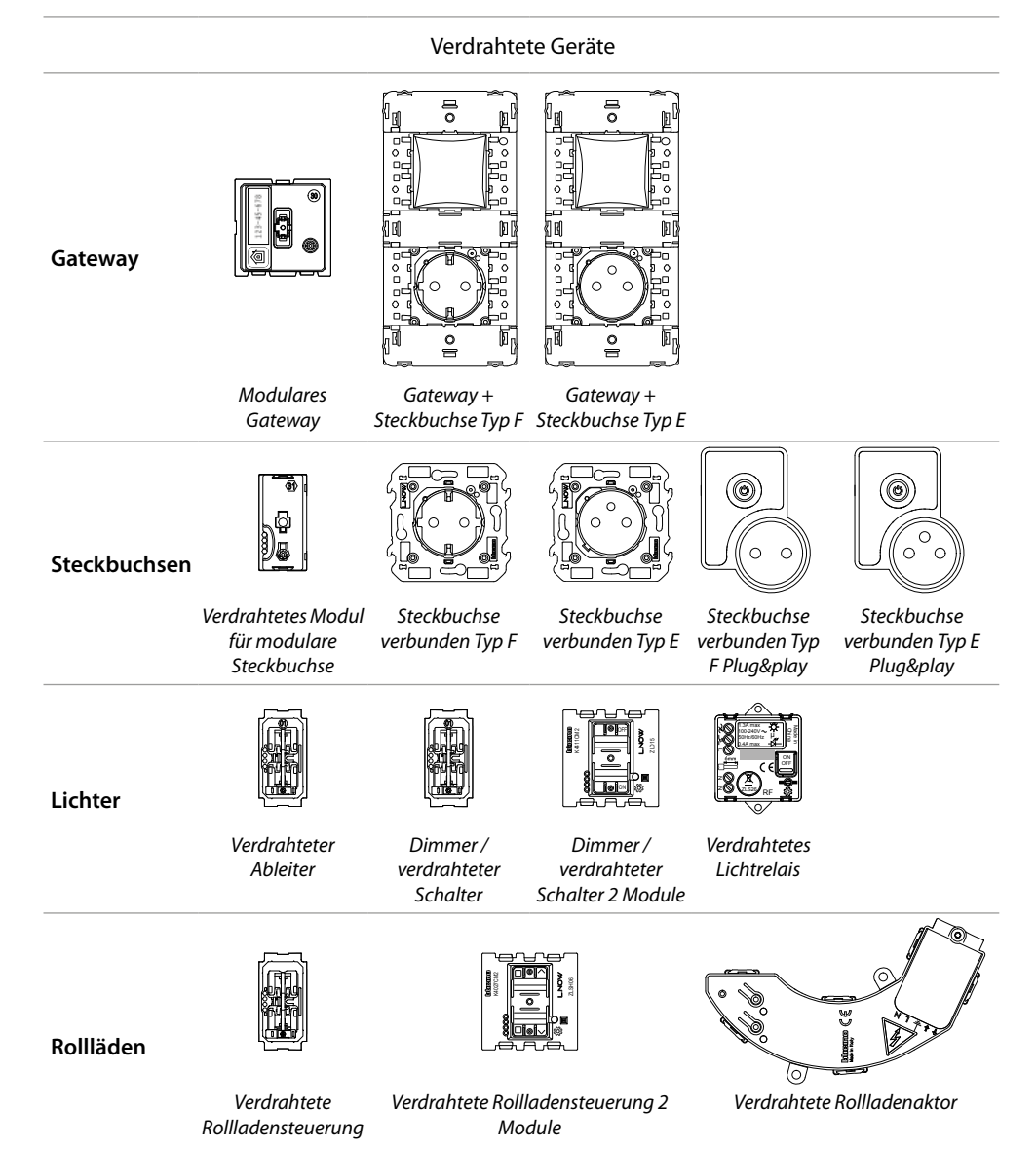

*Installationsanweisungen*

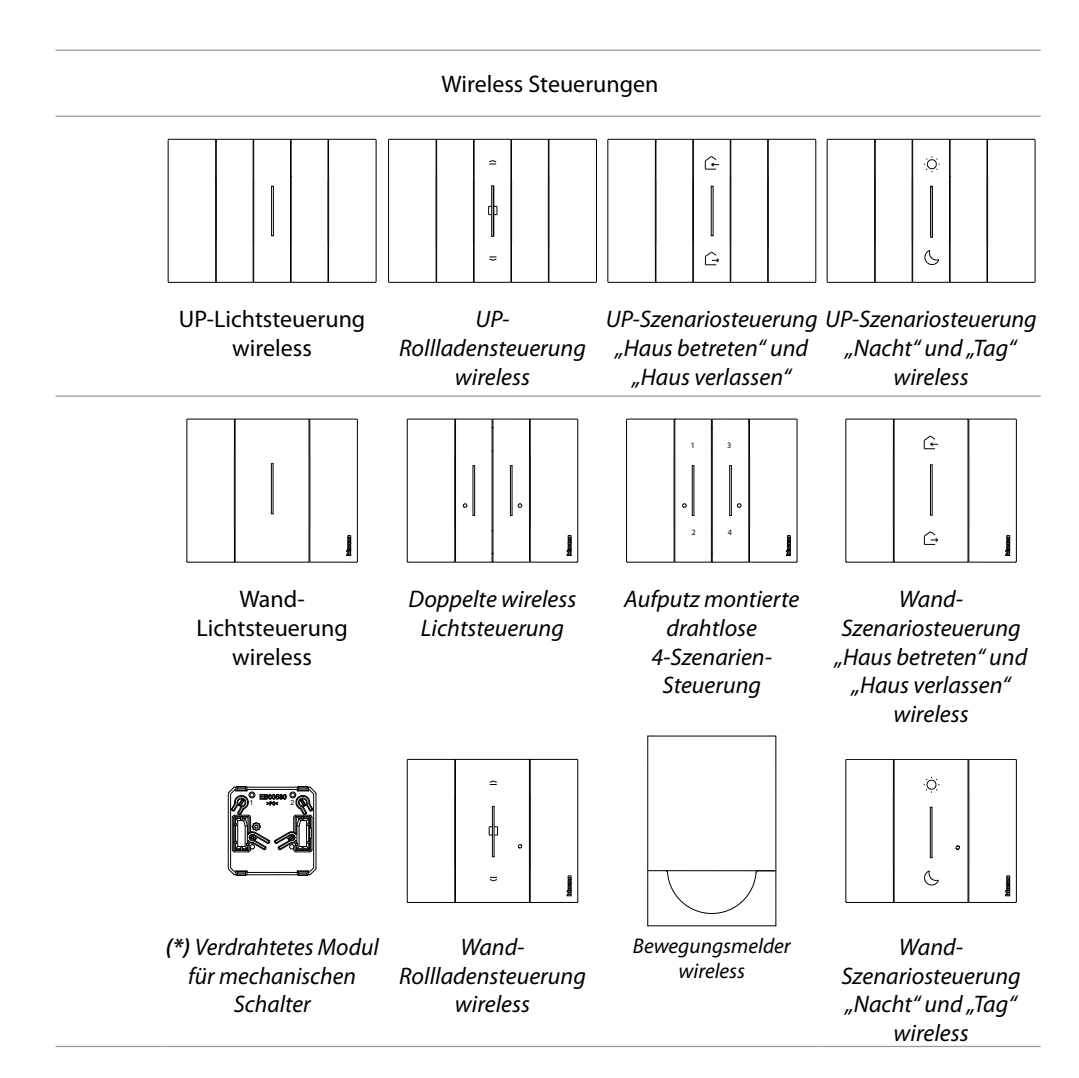

*(\*) Hinweis: das verdrahtetes modul Schaltermodul kann verwendet werden, um eine Leuchte von mehreren Positionen aus zu steuern. Andererseits ist es nicht möglich, mehrere Leuchten mit einem einzigen drahtlosen mechanischen Schaltermodul zu steuern.*

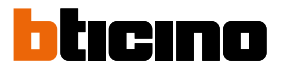

<span id="page-5-0"></span>*Installationsanweisungen*

**Installation einer Smart with Netatmo-Stromanlage**

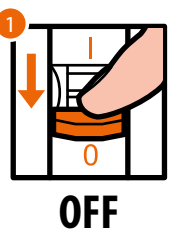

1. Den Hauptschalter stromlos machen.

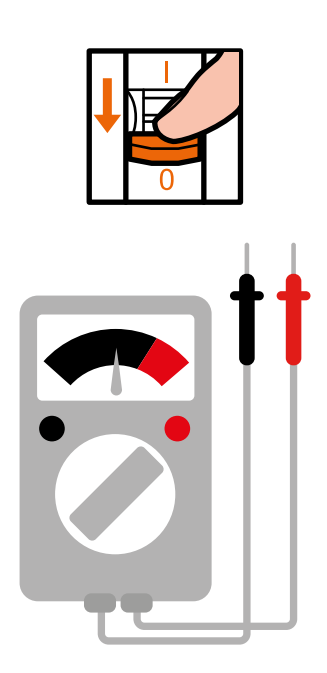

Stellen Sie sicher, dass die Anlage stromlos ist.

Nun können Sie alle Vorrichtungen Ihrer Anlage gemäß nachfolgenden Pläne anschließen.

 $\blacklozenge$ 

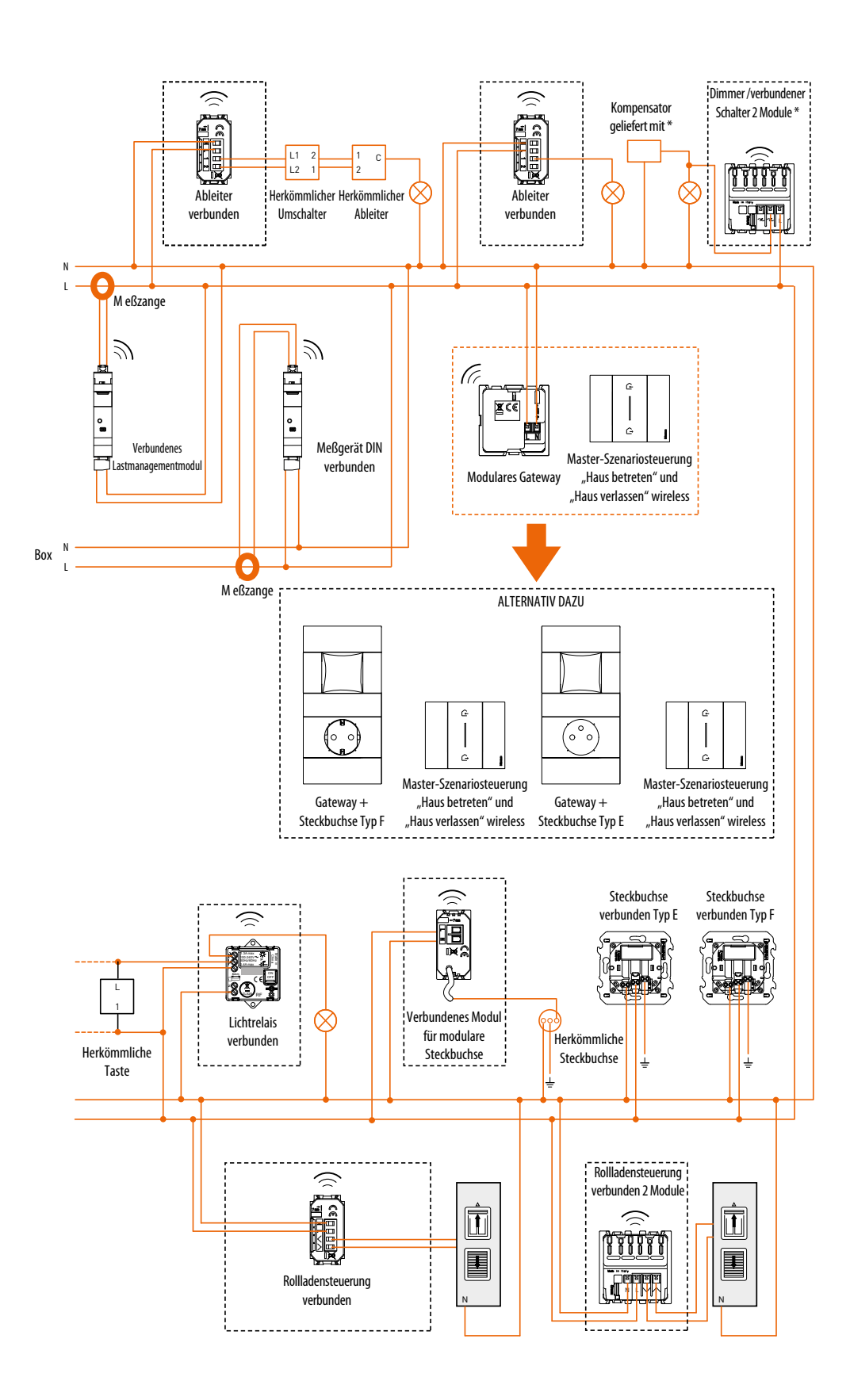

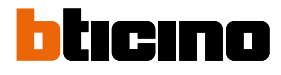

*Installationsanweisungen*

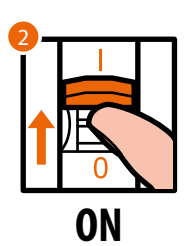

2. Stromversorgung durch Betätigen des Hauptschalters erneut aktivieren.

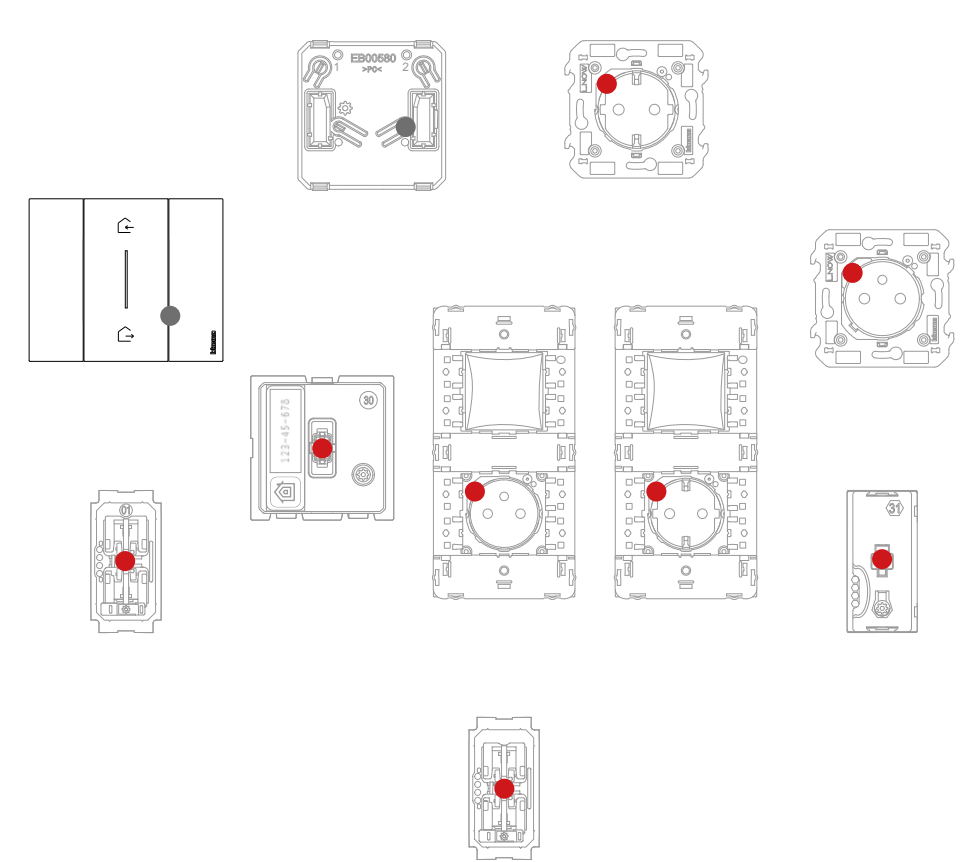

Vergewissert sich, dass die LEDs aller Geräte in einem dauerhaften roten Zustand leuchten (mit Ausnahme von drahtlosen Geräten, die sich im ausgeschaltetem Zustand befinden).

*Installationsanweisungen*

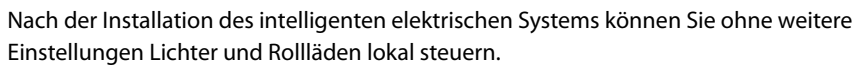

 $\blacklozenge$ 

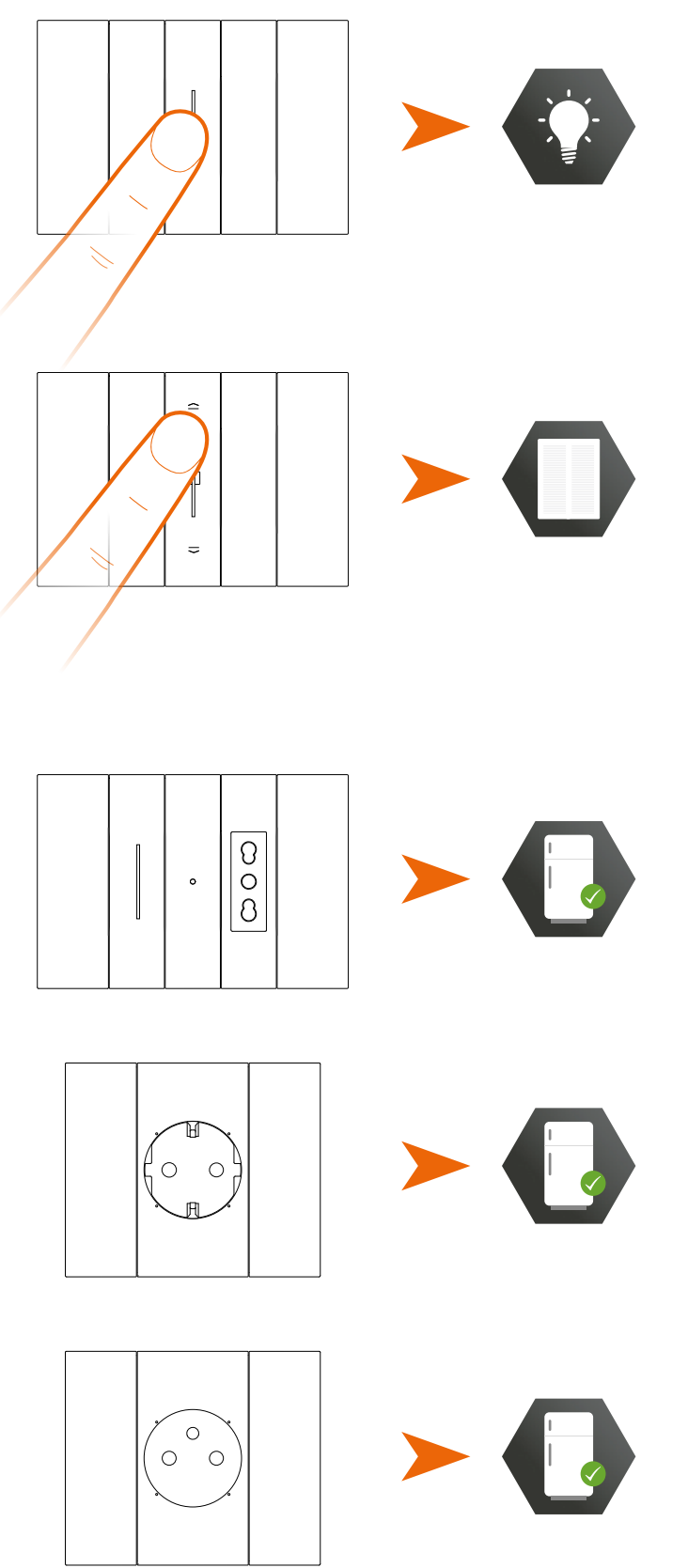

Nun können Sie alle Vorrichtungen zuordnen, um die Funktionen Ihrer Anlage zu nutzen. *Anmerkung: Die angeschlossenen Buchsen befinden sich im eingeschalteten Default-Zustand.*

<span id="page-9-0"></span>*Installationsanweisungen*

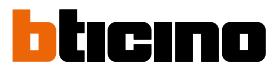

#### **Verbundene Vorrichtungen zuordnen**

Führen Sie den folgenden Zuordnungsvorgang innerhalb von 15 Minuten nach dem Einschalten der Anlage durch.

Anderenfalls, wiederholen Sie den Vorgang wiederholen von vorne.

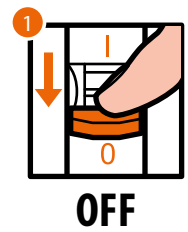

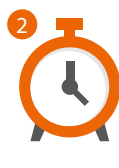

- 1. Den Hauptschalter stromlos machen
- 2. Warten Sie 1 Minute

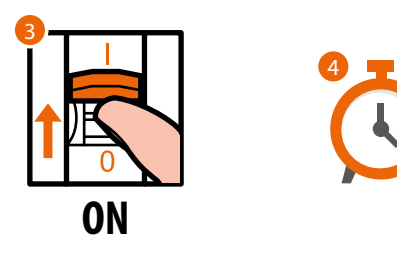

- 3. Stromversorgung durch Betätigen des Hauptschalters erneut aktivieren.
- 4. Warten Sie 1 Minute auf die korrekte Inbetriebnahme der Anlage.

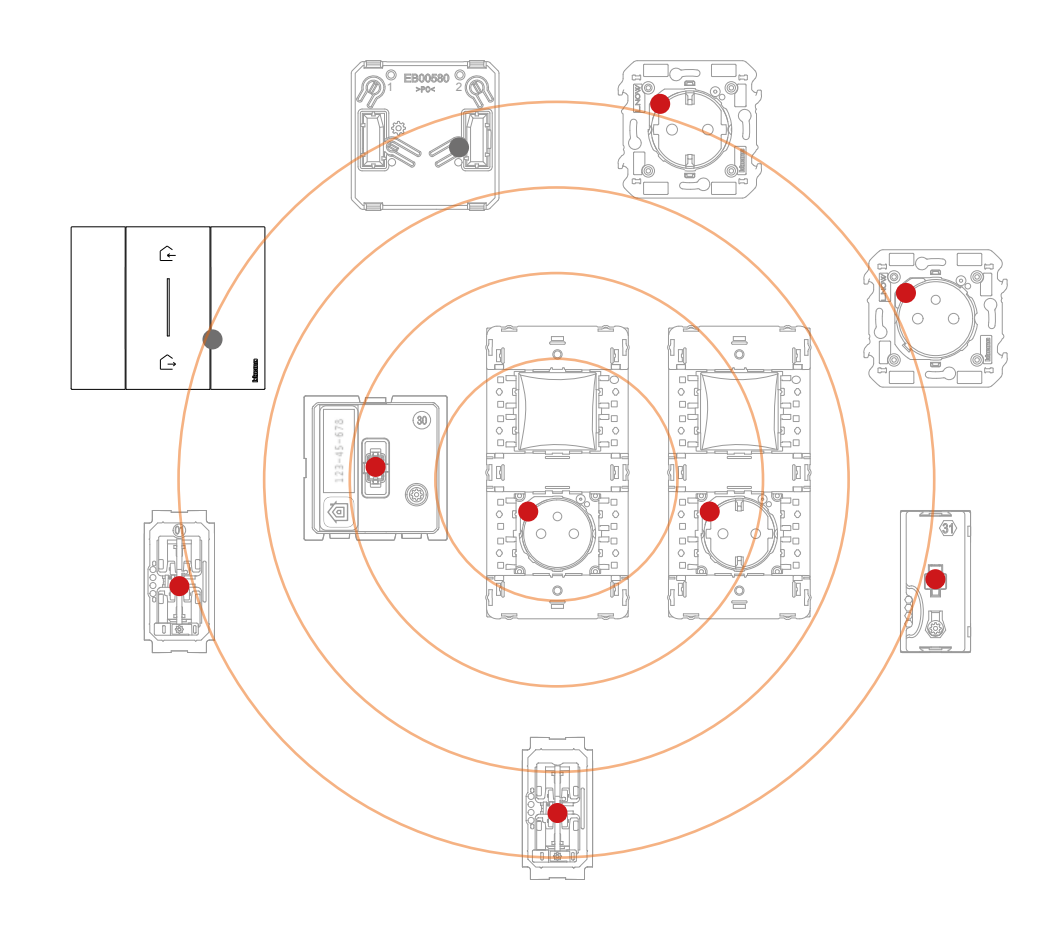

*Installationsanweisungen*

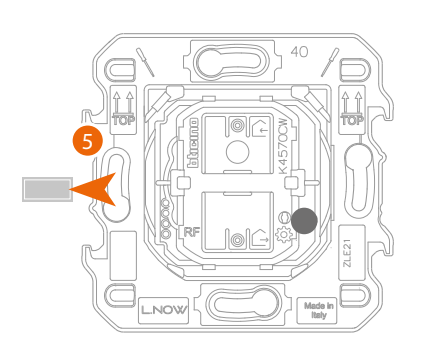

*Master-Szenariosteuerung "Haus betreten" und "Haus verlassen" wireless*

5. Entfernen Sie die Lasche von der Master-Szenariosteuerung "Haus betreten" und "Haus verlassen" wireless, das im modularen Gateway enthaltenen ist.

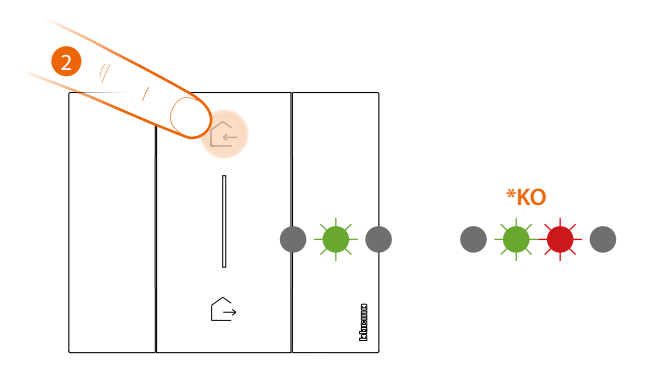

6. Drücken Sie kurz eine der beiden Tasten der Steuerung, die LED blinkt grün. Lassen Sie sie los und warten Sie, bis sie in den Aus-Zustand geht.

**\*** Wenn die Prozedur nicht erfolgreich beendet wird, nehmen Sie die Batterie heraus und setzen Sie sie wieder ein. Wiederholen Sie dann den Vorgang.

*Achtung: Drücken Sie die Tasten der drahtlosen Steuerung nicht bis die Abdeckungen richtig montiert sind.*

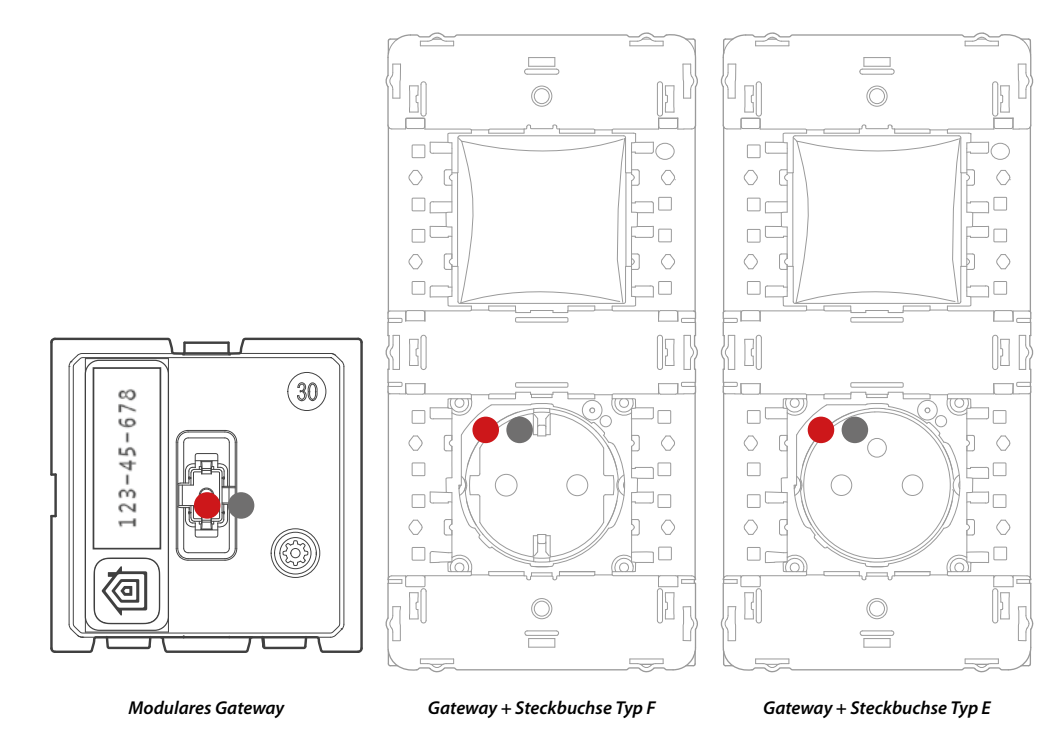

Die Gateway-LED wechselt von rot in den Aus-Zustand.

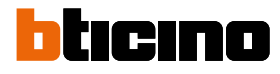

*Installationsanweisungen*

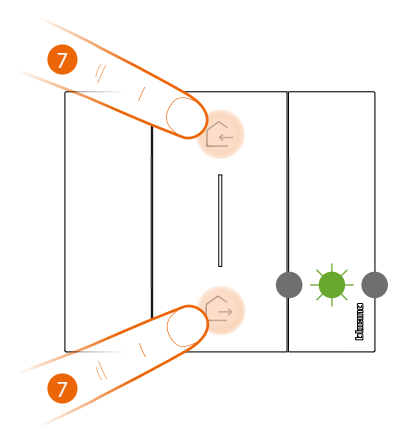

*Master-Szenariosteuerung "Haus betreten" und "Haus verlassen" wireless*

#### 7. **Zuordnung starten**:

Halten Sie die beiden Steuertasten gleichzeitig gedrückt, die LED leuchtet grün und erlischt.

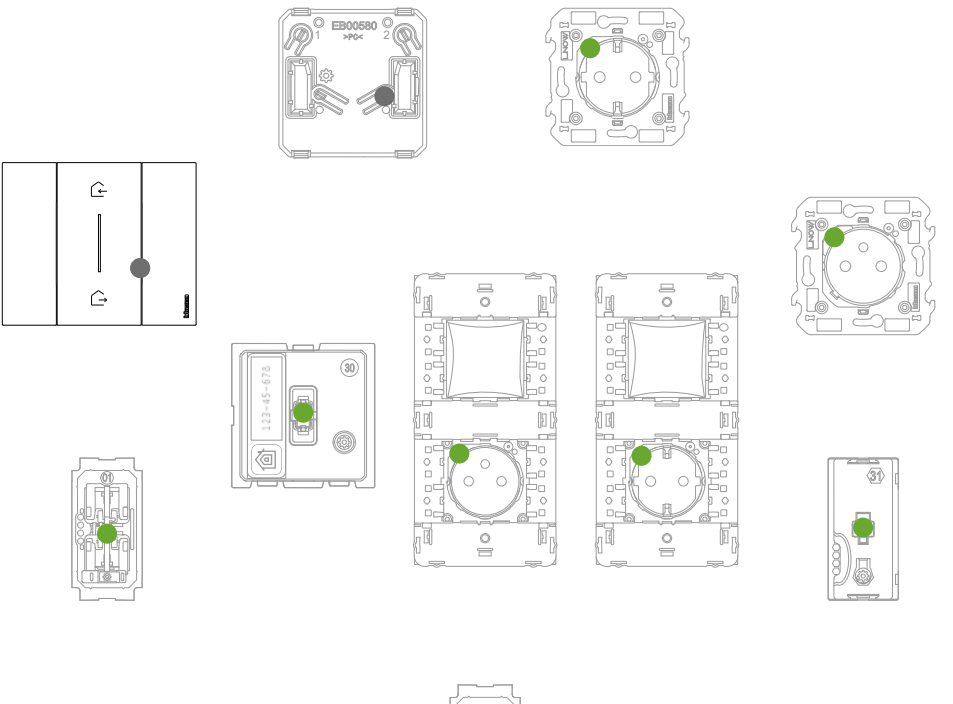

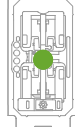

*Anmerkung: Bei Plug&Play-Steckbuchsen erfolgt dieser Vorgang nicht automatisch, sondern es ist notwendig, die ON/OFF-Taste gedrückt zu halten, bis die LED grün zu blinken beginnt.*  Vergewissern Sie sich, dass die LEDs aller Geräte in einem dauerhaften grünen Zustand leuchten (mit Ausnahme von drahtlosen Geräten, die sich im ausgeschaltetem Zustand befinden). *Anmerkung: Die Umstellung aller LEDs von rot auf grün kann bis zu 15 Minuten dauern. Nach Ablauf dieser Zeit wird der Vorgang automatisch beendet.*

*Installationsanweisungen*

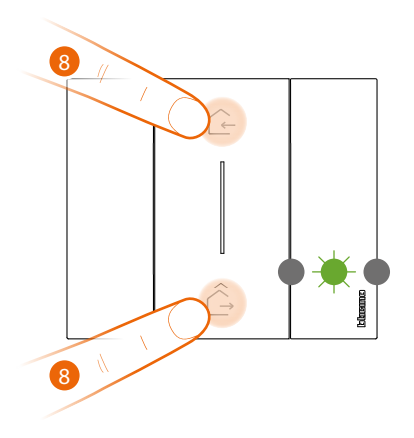

*Master-Szenariosteuerung "Haus betreten" und "Haus verlassen" wireless*

#### 8. **Zuordnung beenden**:

drücken Sie kurz eine der beiden Tasten der Steuerung gleichzeitig, die LED blinkt einmal grün. Warten Sie, bis sie in den Aus-Zustand geht.

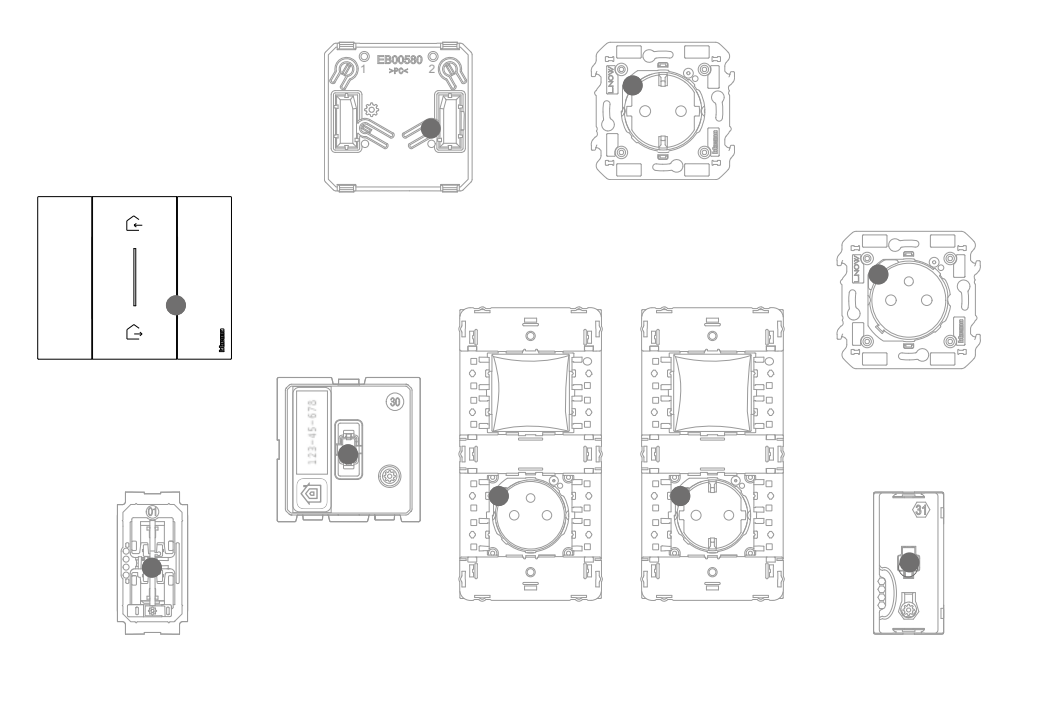

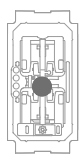

Überprüfen Sie, ob die LEDs aller Geräte sofort in den Aus-Zustand gehen, Jetzt sind die angeschlossenen Geräte untereinander zugeordnet.

*Anmerkung: Wenn ein Gerät weiterhin rot leuchtet, trennen Sie die gesamte Anlage von der Stromversorgung, warten Sie 1 Minute und wiederholen Sie die Prozedur von Punkt 1.*

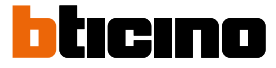

*Installationsanweisungen*

Nachdem Sie die Master-Szenariosteuerung "Haus betreten" und "Haus verlassen" wireless zugeordnet haben, können Sie die von ihm aktivierbaren Szenarien "Haus betreten"/"Haus verlassen" aktivieren.

*Hinweis: Installieren Sie die Home + Control App und verknüpfen Sie sie mit dem System, um die Funktionen des Systems voll nutzen zu können.*

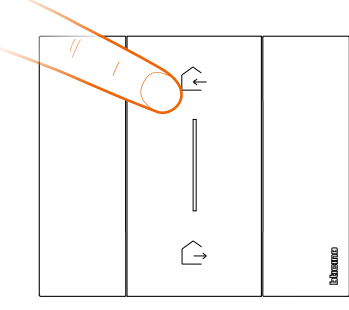

K4570CW die obere Taste führt das Szenario **HAUS BETRETEN** durch

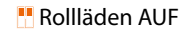

 $k$ : Keine Auswirkung auf Buchsen Keine Auswirkung auf Lichter und Relais

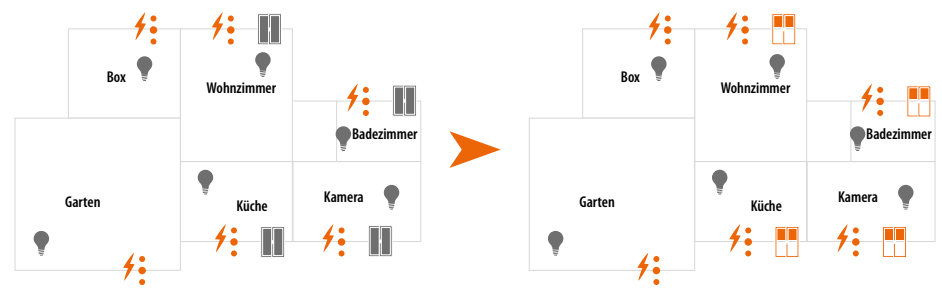

*Anmerkung: Warten Sie einige Minuten nach Beendigung der Zuordnung, bevor Sie die Szenarien aktivieren*

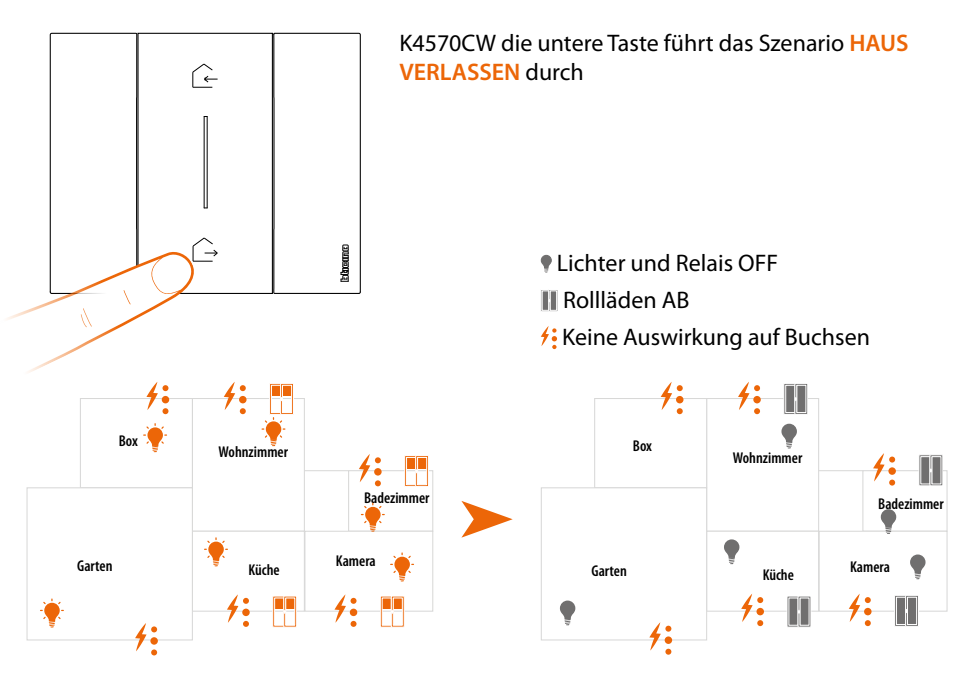

Sie können auch andere wireless Szenariosteuerungen hinzufügen (siehe Abschnitt Eine Wireless-Szenario-Steuerungen hinzufügen).

*Anmerkung: Die Szenariosteuerung "Nacht" und "Tag" wireless wurde entwickelt, um die Szenarien Nacht und Tag zu steuern.*

*Die Aktionen, die diese Szenarien durchführen, können Sie dann über die App Home + Control definieren.*

#### <span id="page-14-0"></span>**Eine verbundene Vorrichtung hinzufügen**

In diesem Verfahren ist das verdrahtete Gerät ein Beispiel; die vollständige Liste der verwendbaren verdrahteten Geräte finden Sie im Abschnitt "Allgemeine Merkmale".

Wenn Sie der App Home + Control bereits zugeordnet sind, folgen Sie den Anweisungen im Menü "Ein Produkt zu diesem Haus hinzufügen" der App, andernfalls:

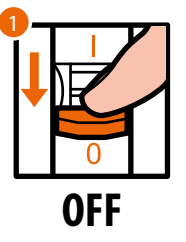

1. Den Hauptschalter stromlos machen.

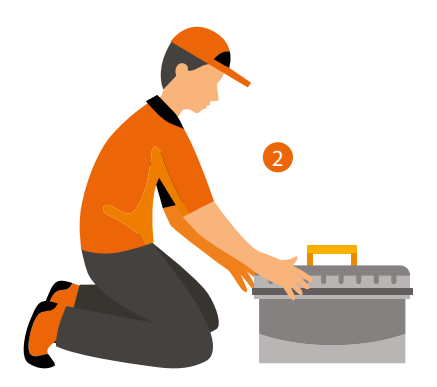

2. Eine verbundene neue Vorrichtung hinzufügen.

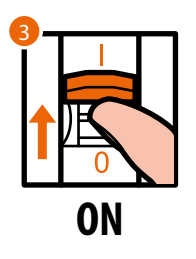

3. Schalten Sie die Stromversorgung durch Betätigen des Hauptschalters wieder ein und warten Sie 1 Minute auf die korrekte Inbetriebnahme der Anlage.

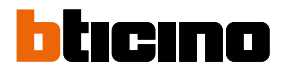

*Installationsanweisungen*

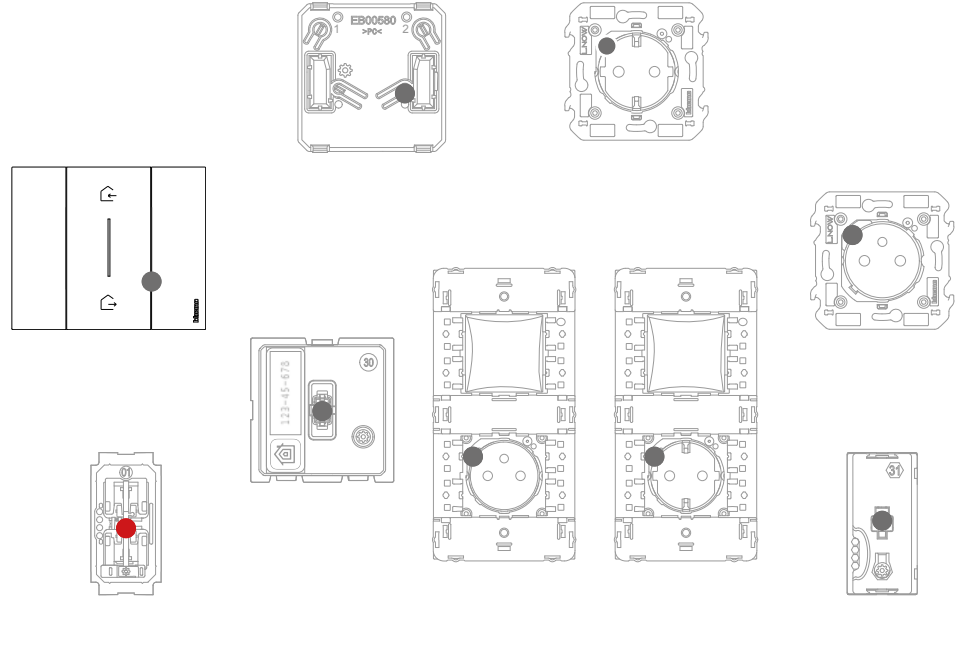

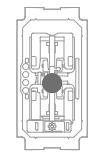

Vergewissern Sie sich, dass sich die LEDs aller Geräte im Aus-Zustand befinden, mit Ausnahme des zu addierenden Geräts, das sich im roten Dauerzustand befinden muss.

4. Ordnen Sie das neue Gerät wie im Abschnitt "Angeschlossener Geräte zuordnen" (Punkt 1) beschrieben, zu,

*Anmerkung: Dieser Vorgang, wenn er von App durchgeführt wird, schlägt genau die gleiche Reihenfolge der hier beschriebenen Vorgänge vor.*

#### <span id="page-16-0"></span>**Eine Steuerung Szenario wireless hinzufügen**

In diesem Verfahren ist das Szenario Tag/Nacht ein Beispiel; die vollständige Liste der verwendbaren wireless Geräte finden Sie im Abschnitt "Allgemeine Merkmale".

Wenn Sie der App Home + Control bereits zugeordnet sind, folgen Sie den Anweisungen im Menü "Ein Produkt zu diesem Haus hinzufügen" der App, andernfalls:

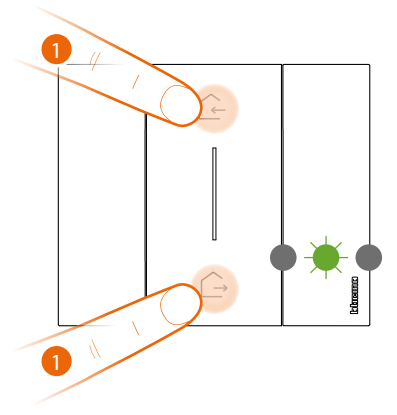

*Master-Szenariosteuerung "Haus betreten" und "Haus verlassen" wireless*

#### 1. **Zuordnung starten**:

Halten Sie die beiden Tasten der Master-Steuerung gleichzeitig gedrückt, die LED blinkt einmal grün. Lassen Sie die Tasten los und warten Sie, bis die Led in den Aus-Zustand geht.

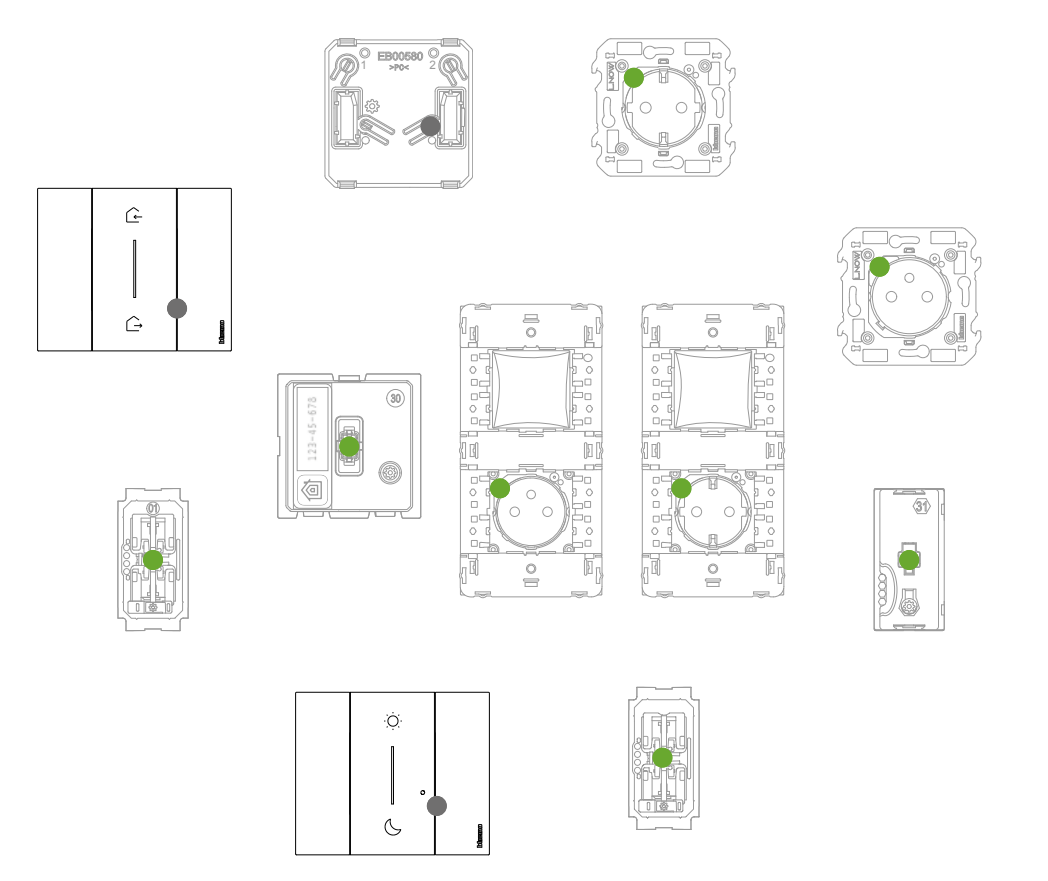

Vergewissern Sie sich, dass die LEDs aller Geräte unverzüglich in einem dauerhaften grünen Zustand leuchten (mit Ausnahme von drahtlosen Geräten, die sich im ausgeschaltetem Zustand befinden).

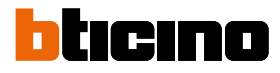

*Installationsanweisungen*

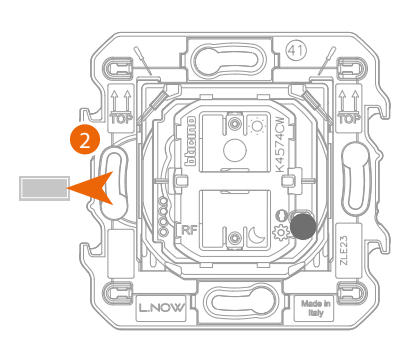

*Szenariosteuerung "Haus betreten" und "Haus verlassen" wireless*

2. Ziehen Sie die Lasche der hinzuzufügenden Szenario-Steuerung heraus.

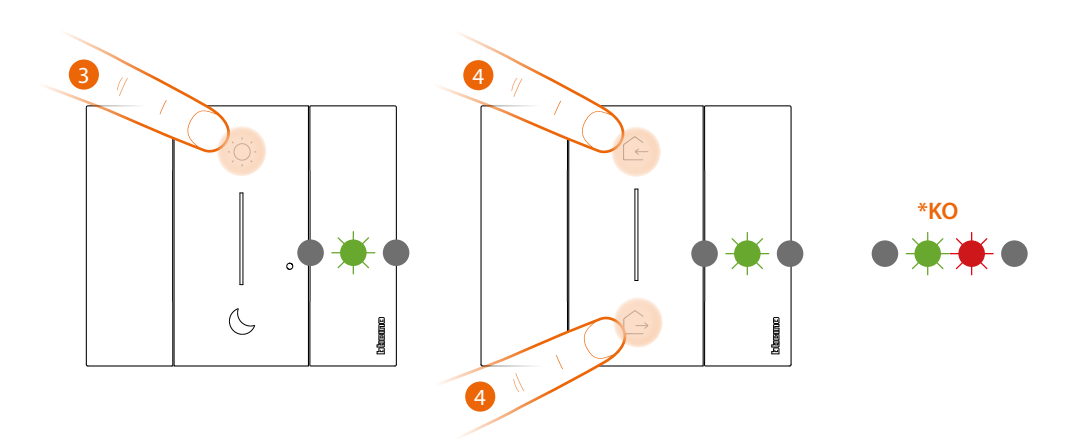

*Achtung: Drücken Sie die Tasten der drahtlosen Steuerung nicht bis die Abdeckungen richtig montiert sind*

- 3. Drücken Sie kurz eine der beiden Tasten der Steuerung, die LED blinkt grün. Lassen Sie sie los und warten Sie, bis sie in den Aus-Zustand geht. **\*** Wenn die Prozedur nicht erfolgreich beendet wird, nehmen Sie die Batterie heraus und setzen Sie sie wieder ein. Wiederholen Sie dann den Vorgang
- 4. **Zuordnung beenden**:

Drücken Sie kurz eine der beiden Tasten der Master-Steuerung gleichzeitig, die LED blinkt einmal grün. Warten Sie, bis sie in den Aus-Zustand geht.

*Installationsanweisungen*

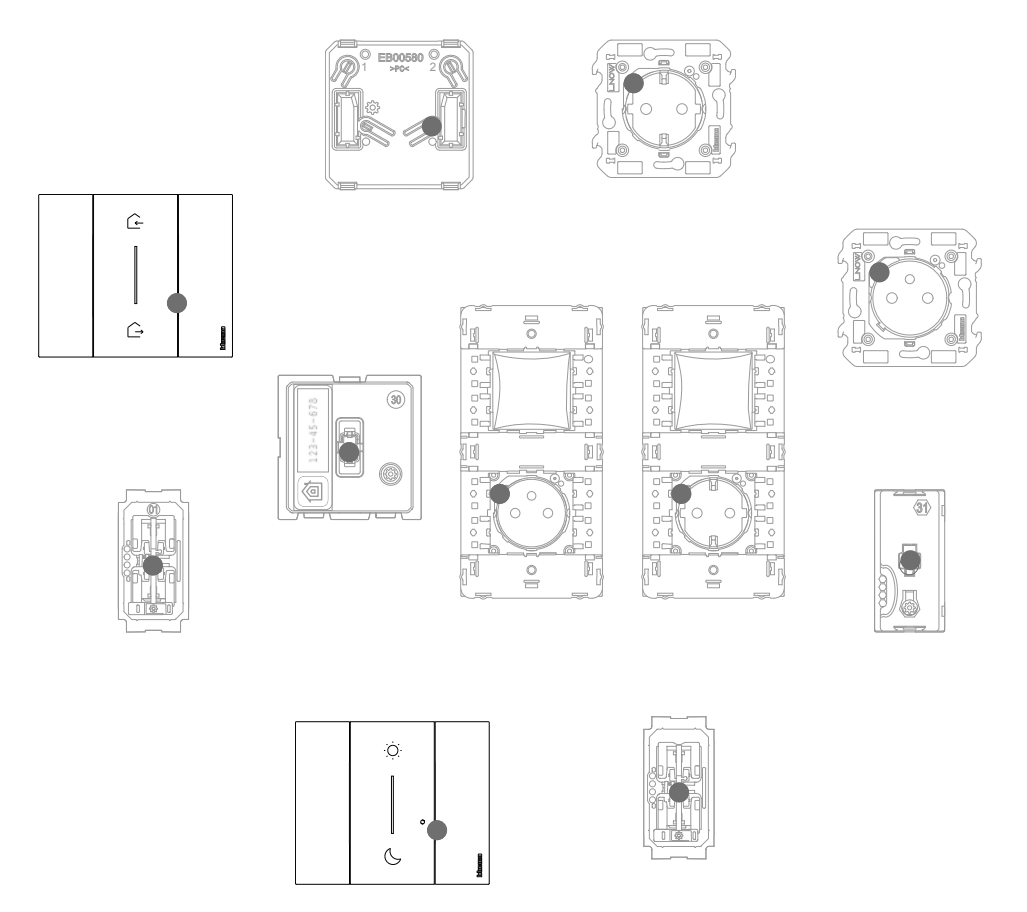

Überprüfen Sie, ob die LEDs aller Geräte sofort in den Aus-Zustand gehen, Jetzt sind die angeschlossenen Geräte untereinander zugeordnet. Nun ist der Befehl mit Ihrem intelligenten elektrischen System verbunden und Sie können die Szenarien Haus verlassen/Haus betreten und/ oder Tag/Nacht steuern.

Sie können auch andere wireless Rollladensteuerung gemäß der folgenden Vorgehensweise hinzufügen.

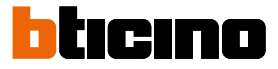

#### <span id="page-19-0"></span>**Eine Steuerung Licht/Rollladen wireless einer oder mehrerer modularen Vorrichtungen zuordnen**

In diesem Verfahren ist die Lichtsteuerung ein Beispiel; die vollständige Liste der verwendbaren Rollladensteuerung finden Sie im Abschnitt "Allgemeine Merkmale".

Wenn Sie der App Home + Control bereits zugeordnet sind, folgen Sie den Anweisungen im Menü "Ein Produkt zu diesem Haus hinzufügen" der App, andernfalls:

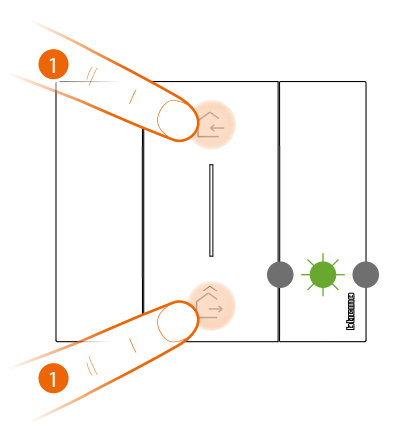

*Master-Szenariosteuerung "Haus betreten" und "Haus verlassen" wireless*

#### 1. **Zuordnung starten**:

Halten Sie die beiden Tasten der Master-Steuerung gleichzeitig gedrückt, die LED blinkt einmal grün. Lassen Sie die Tasten los und warten Sie, bis die Led in den Aus-Zustand geht.

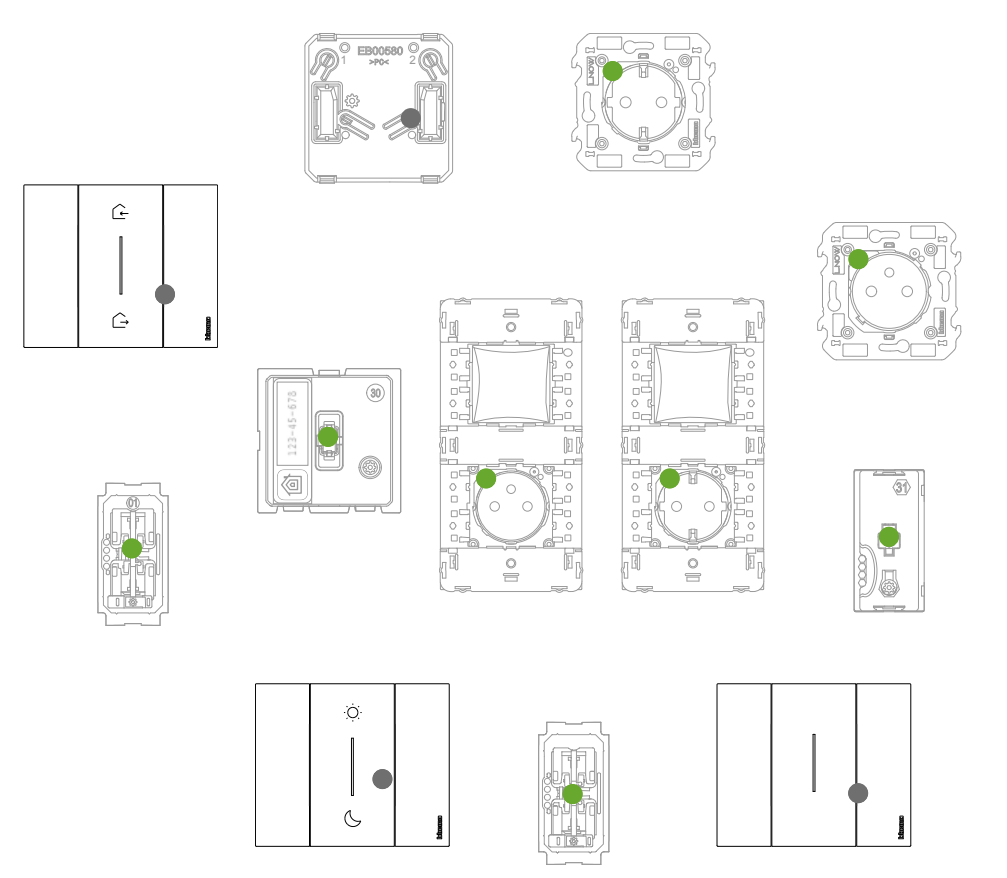

Vergewissern Sie sich, dass die LEDs aller Geräte unverzüglich in einem dauerhaften grünen Zustand leuchten (mit Ausnahme von drahtlosen Geräten, die sich im ausgeschaltetem Zustand befinden).

*Installationsanweisungen*

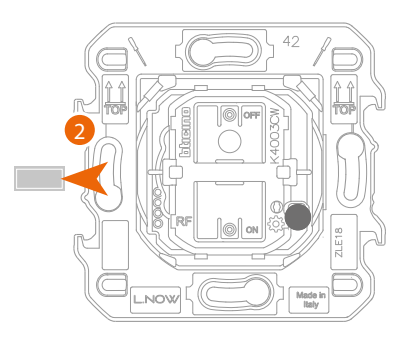

*Lichtsteuerung wireless oder Rollladensteuerung wireless*

2. Ziehen Sie die Lasche der neuen Steuerung heraus.

*Achtung: Drücken Sie die Tasten der drahtlosen Steuerung nicht bis die Abdeckungen richtig montiert sind.*

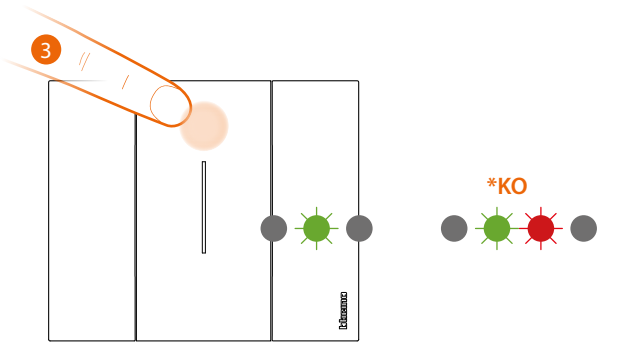

3. Drücken Sie kurz eine der beiden Tasten der Steuerung, die LED blinkt grün. Lassen Sie sie los und warten Sie, bis sie in den Aus-Zustand geht.

**\*** Wenn die Prozedur nicht erfolgreich beendet wird, nehmen Sie die Batterie heraus und setzen Sie sie wieder ein. Wiederholen Sie dann den Vorgang.

Nun ist die Steuerung mit Ihrer Smart-Stromanlage verbunden.

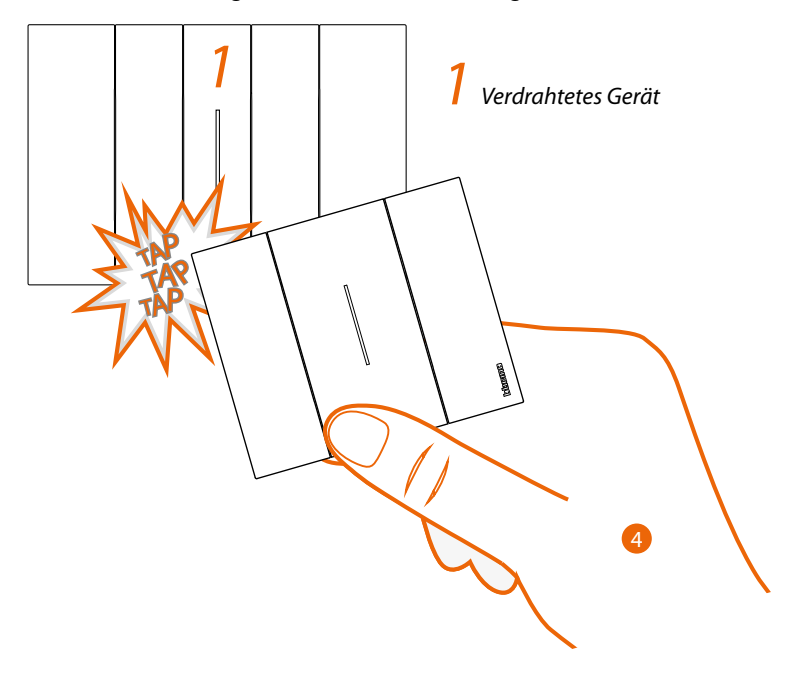

4. Halten Sie eine der beiden Tasten des drahtlosen Befehls, den Sie zuordnen möchten, gedrückt, **tippen Sie dreimal (sanft/leicht und schnell)** auf den Befehl auf dem angeschlossenen Gerät, das Sie zuordnen möchten.

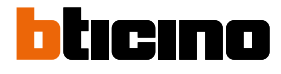

*Installationsanweisungen*

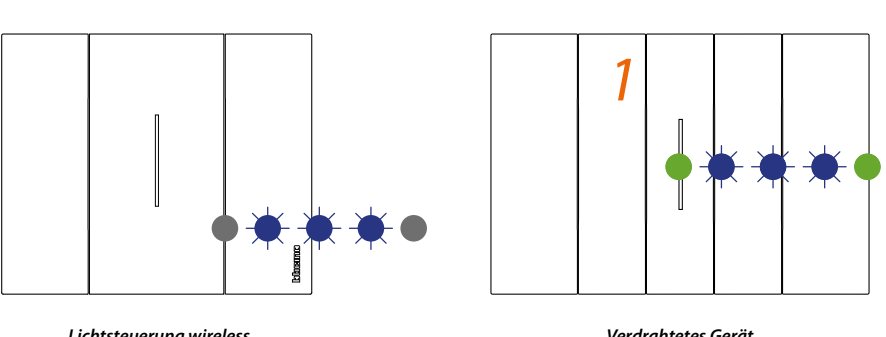

*Lichtsteuerung wireless oder Rollladensteuerung wireless* *Verdrahtetes Gerät*

Die LEDs blinken dreimal blau an der drahtlosen Steuerung. Lassen Sie sie los. Die LED der Steuerung wechselt von blau blinkend auf aus, leuchtet dann für eine Sekunde blau und erlischt wieder, während die LED des angeschlossenen Gerätes von blau blinkend auf grün wechselt, dann leuchtet Sie wieder blau für eine Sekunde und schließlich wieder grün wird.

Wenn nur ein angeschlossenes Gerät zugeordnet werden soll, gehen Sie zu Schritt 6, um die Zuordnung zu beenden, andernfalls verfahren Sie wie in Schritt 7 beschrieben.

Die verdrahteten Geräte, die den Steuerungen zugeordnet werden sollen, können unterschiedlicher Art sein und dabei immer die Entsprechung der Licht- oder Rollladenfunktion berücksichtigen.

In diesem Beispiel ist das erste Gerät ein angeschlossener Ableiter, das zweite ein Modul für eine angeschlossene Steckdose.

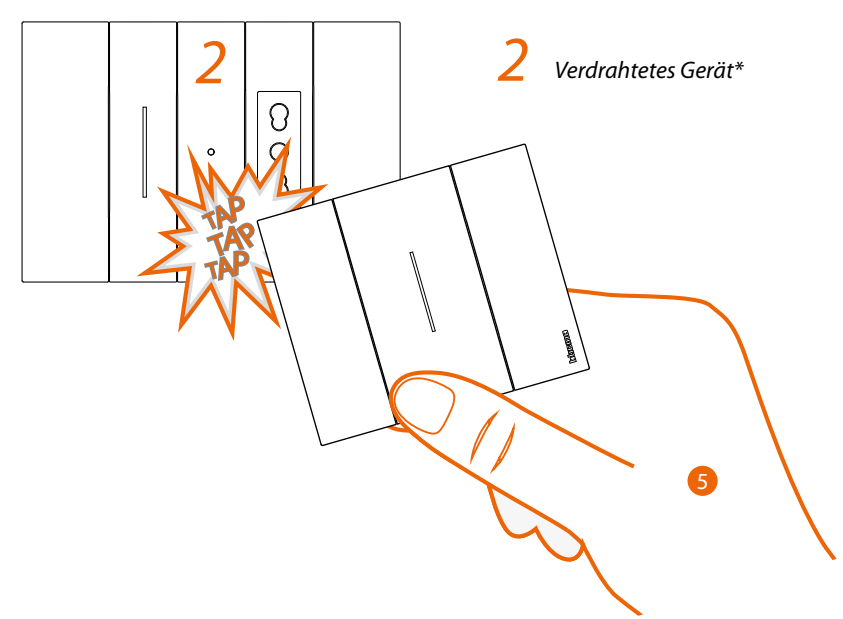

5. Halten Sie eine der beiden Tasten des drahtlosen Befehls, den Sie zuordnen möchten, gedrückt, **tippen Sie dreimal (sanft/leicht und schnell)** auf den Befehl auf dem angeschlossenen Gerät, das Sie zuordnen möchten.

*\*Anmerkung: Angeschlossene Steckbuchsen können mit einer drahtlosen Lichtsteuerung verbunden werden. Diese Steckbuchsen werden nicht nativ von den drahtlosen Szenariosteuerungen bedient, die Lichter steuern, aber Sie können die Aktionen, die die vier Szenarien ausführen sollen, über die Home + Control App definieren oder ändern und eingeben.*

*Installationsanweisungen*

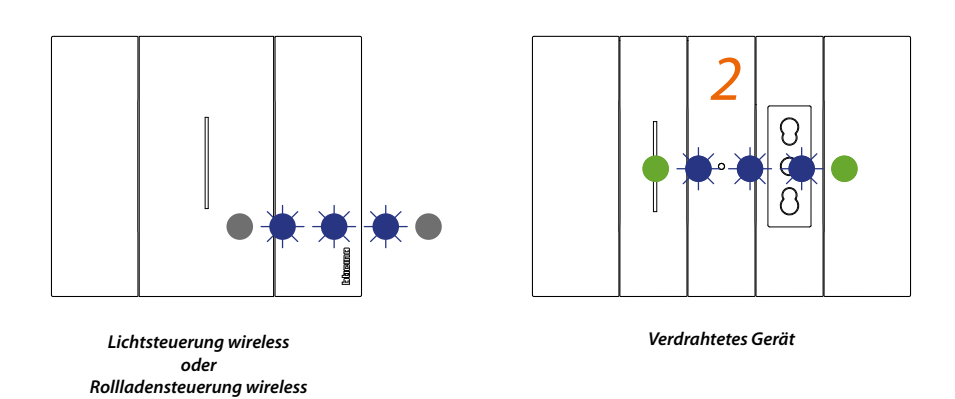

Die LEDs blinken dreimal blau an der drahtlosen Steuerung. Lassen Sie sie los. Die LED der Steuerung wechselt von blau blinkend auf aus, leuchtet dann für eine Sekunde blau und erlischt wieder, während die LED des angeschlossenen Gerätes von blau blinkend auf grün wechselt, dann leuchtet Sie wieder blau für eine Sekunde und schließlich wieder grün wird.

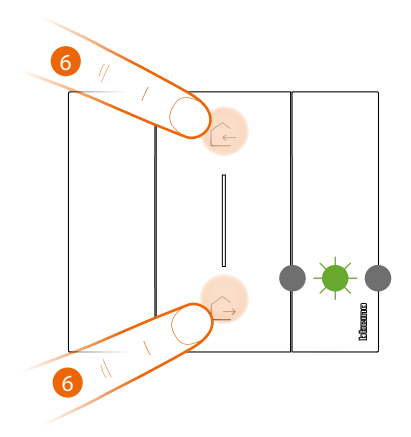

*Master-Szenariosteuerung "Haus betreten" und "Haus verlassen" wireless*

#### 6. **Zuordnung beenden**:

Drücken Sie kurz eine der beiden Tasten der Master-Steuerung gleichzeitig, die LED blinkt einmal grün. Warten Sie, bis sie in den Aus-Zustand geht.

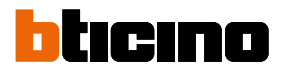

*Installationsanweisungen*

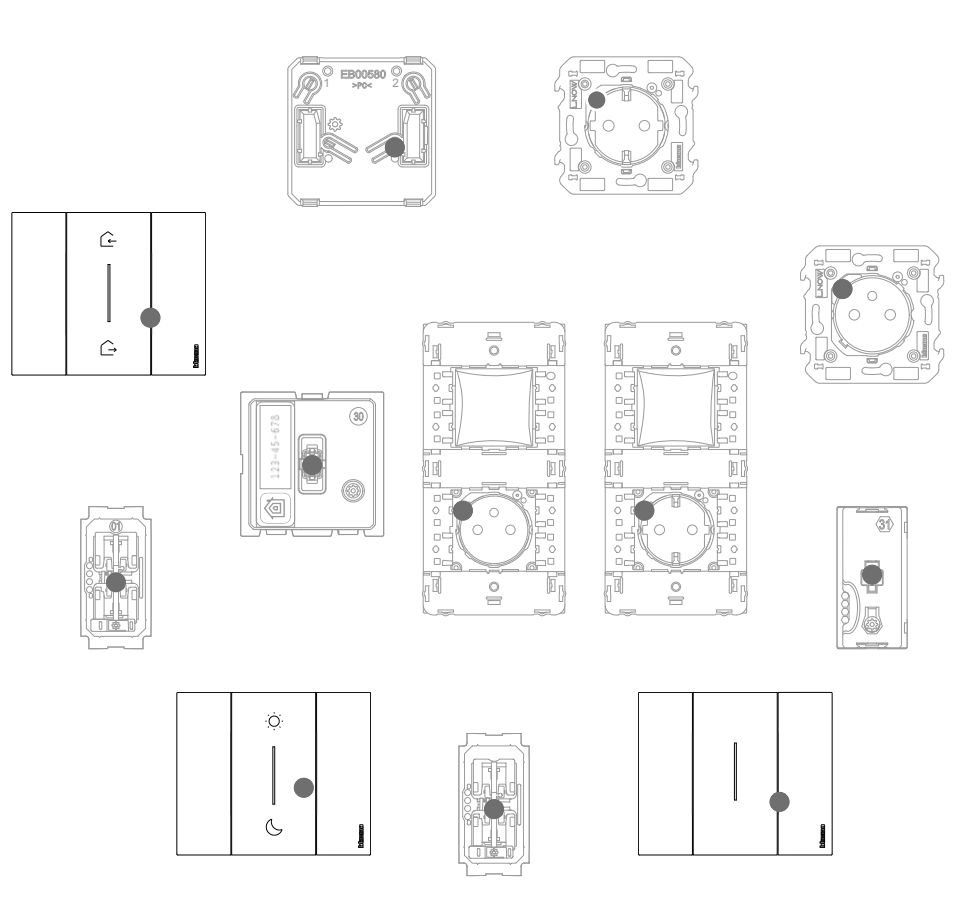

Überprüfen Sie, ob die LEDs aller Geräte sofort in den Aus-Zustand gehen. Die Zuordnung wurde richtig durchgeführt.

Wiederholen Sie den obigen Vorgang für jeden drahtlosen Steuerungspunkt, von dem aus Sie die angeschlossenen Geräte steuern möchten.

#### <span id="page-24-0"></span>**Eine Steuerung wireless von den verbundenen Vorrichtungen abtrennen**

*Anmerkung: Diese hier beschriebene wireless Steuerung ist nur ein Beispiel; die vollständige Liste der verwendbaren wireless Steuerungen finden Sie im Abschnitt "Allgemeine Merkmale".*

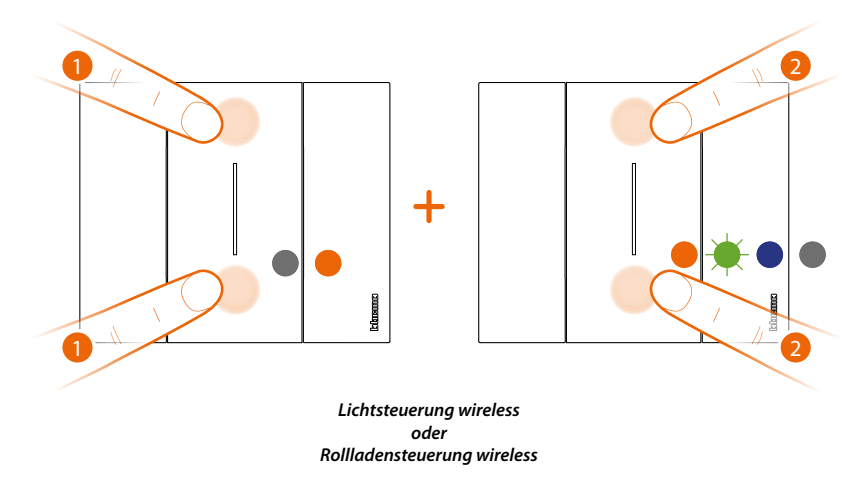

1. Drücken Sie die beiden Tasten der Steuerung gleichzeitig, die Sie deaktivieren möchten, bis die orangefarbene LED leuchtet.

Lassen Sie die Tasten los und solange die orangefarbene LED leuchtet.

2. Drücken Sie kurz und gleichzeitig die beiden Tasten der Steuerung gleichzeitig, die LED blinkt grün, dann blau und erlischt.

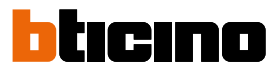

#### <span id="page-25-0"></span>**Default-Einstellungen wieder herstellen**

*Achtung: dieser Vorgang trenn das Gerät vollständig von der Smart-Stromanlage.* Achtung: Setzen Sie die Master-Szenariosteuerung "Haus betreten" und "Haus verlassen" wireless *niemals zurück; wenn Sie versehentlich zurückgesetzt haben, starten Sie die Zuordnung zum Zigbee-Netzwerk, indem Sie kurz auf die Reset-Taste des Gateways drücken, dann kurz auf eine der Tasten der Master-Szenariosteuerung "Haus betreten" und "Haus verlassen" wireless drücken und auf die Zuordnung warten (die Befehls-LED blinkt einige Male grün und erlischt dann).*

#### **Vorgehensweise für wireless Steuerungen**

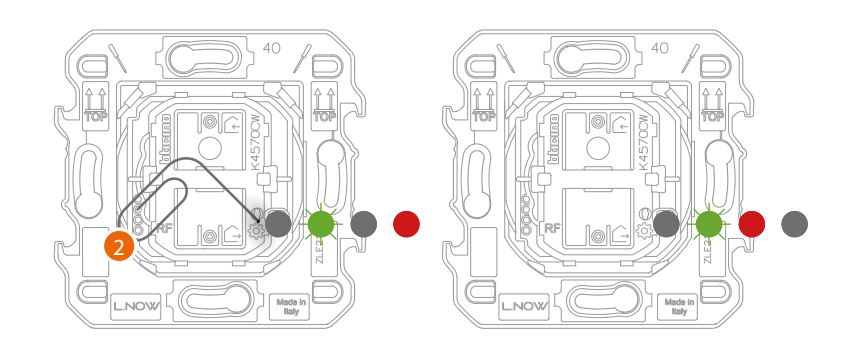

1. Drücken Sie die Taste Reset @ und halten Sie sie gedrückt bis sie rot aufleuchtet, Nun die Taste loslassen Taste.

Die LED blinkt grün, dann rot bis sie erlischt.

*\*Anmerkung: Bei einigen ästhetischen Fertigungen muss die Platte oder die Abdeckung abgenommen, um die Reset-Taste gedrückt werden.*

#### **Vorgehensweise für verdrahtete Geräte:**

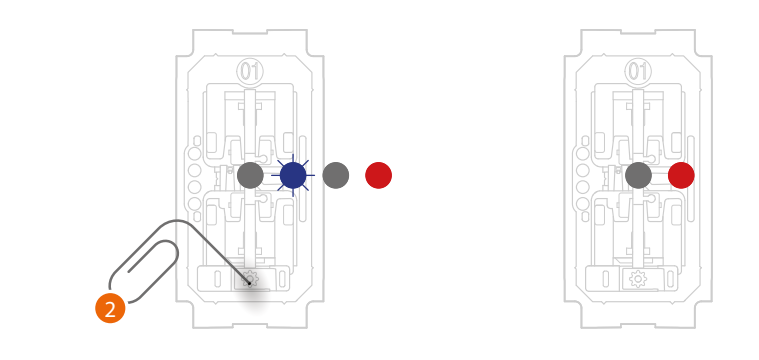

2. Drücken Sie die Taste Reset @ und halten Sie sie gedrückt bis sie rot blinkt. Nun die Taste loslassen Taste. Reset durchgeführt

*\*Anmerkung: Bei einigen ästhetischen Fertigungen muss die Platte oder die Abdeckung abgenommen, um die Reset-Taste gedrückt werden*

*Achtung: Durch den kurzen versehentlichen Druck der Reset-Taste wird die Zuordnung gestartet (grüne LED ON). Drücken Sie kurz und gleichzeitig die beiden Tasten der Szenariosteuerung "Haus betreten" und "Haus verlassen" wireless, um sie zu beenden.*

*Installationsanweisungen*

#### <span id="page-26-0"></span>**Die App verwenden**

Sobald die Zuordnung aller mit dem Gateway verbundenen Geräte und das mögliche Hinzufügen von drahtlosen Befehlen zu den angeschlossenen Geräten abgeschlossen ist, ist es sofort möglich:

- das Szenario "HAUS BETRETEN" zu aktivieren, um alle Rollläden zu öffnen
- das Szenario "HAUS VERLASSEN" zu aktivieren, um alle Rollläden zu schließen
- Lichter, Buchsen und Rollläden über die entsprechenden drahtlosen Steuerungen zu steuern

Laden Sie die App "**Home + Control**" herunter und konfigurieren Sie sie so, dass sie alle anderen Funktionen der Smart-Stromanlage nutzen können, wie:

- Szenarien nach Wunsch einrichten
- Smartphone von fern steuern
- die Sprachsteuerung mit Ihrem bevorzugten Sprachassistenten verwenden
- Benachrichtigungen bei Überlastung oder Fehler im System erhalten
- Stromverbräuche kontrollieren

Weitere Infos finden Sie unter www.homesystems-legrandgroup.com

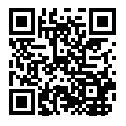

Um die App **Home + Control** herunterzuladen

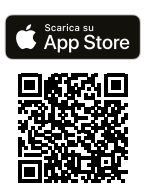

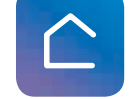

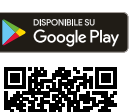

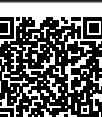

**BTicino SpA Viale Borri, 231 21100 Varese www.bticino.com**